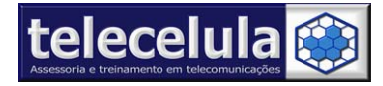

Telecelula Assessoria e Treinamento em Telecomunicações Ltda Av: Getúlio Vargas, 101 - Loja 102 - Funcionários. - Belo Horizonte - Minas Gerais - CEP: 30112-020 Fone: (31) 2112-3200/ (31) 2112-3221 - E-mail: telecelula@telecelula.com.br - Site: www.telecelula.com.br

# **MANUAL TELECELULA MASTER BOX**

www.mastertoolsbox.com

# www.telecelula.com.br

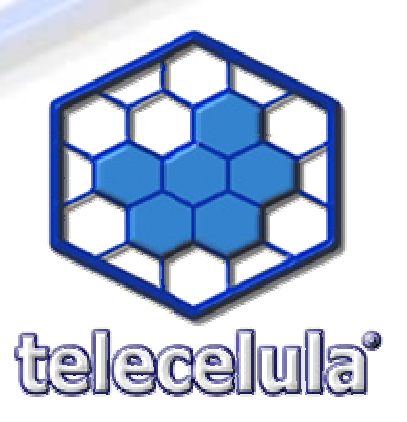

Página 0 - Atualizado em: 03/09/09 http://www.telecelula.com.br - http://www.abcdocelular.com.br Todos os direitos reservados - Proibida a reprodução total ou parcial desse documento.

SURFACE AND ASSESSMENT

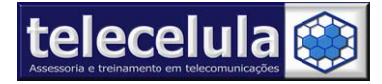

# Índice Manual de Master Tool Box

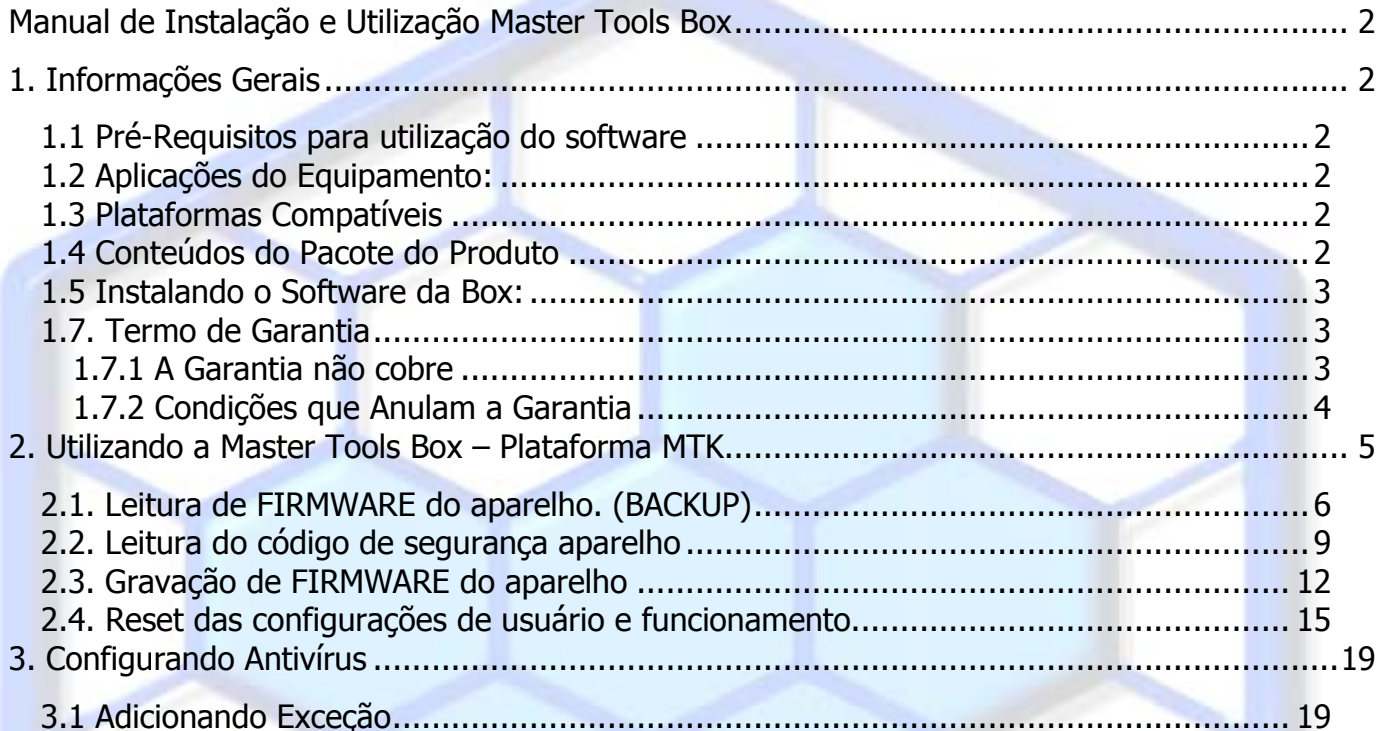

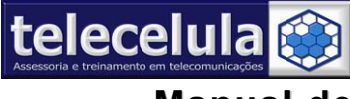

**Manual l de Inst talação e Utiliz zação M aster To ools Bo x**

# **1. Inform mações G Gerais**

# *1.1 Pré-Re equisitos para utiliz zação do s software*

1º - Noções de informática! (Manipulação de arquivos, instalação e utilização de programas) 2º Configurações Mínimas PC: Pentium 2.0 GHz ou superior, 512MB RAM, HD 40Gb, Windows XP Sp2, AVG 8.5 anti-vírus, adobe acrobat e winzip instalados. 3º - Porta USB de alta velocidade (2.00), utilize somente a porta traseira do PC.

# 1.2 Aplicações do Equipamento:

Leitura e Escrita do Flash do aparelho. Leitura do Código de Travamento (código de segurança). Reparos de Software em geral.

# **1.3 Plataformas Compatíveis**

Este equipamento tem o foco em atender aparelhos genéricos fabricados na China, atualmente são mais de 1000 modelos de telefones compatíveis das plataformas abaixo:

- MTK
- SPD Spreadtrum
- TI Texas Instrument
- Skyworks s
- AD Analog Device
- Infineon
- Philps
- Silicon

# *1.4 Conte eúdos do P Pacote do o Produto*

- Box **MASTER TOOL BOX.**
- Smartcard dongle.
- Relação de cabos Fornecidos Total de 28 conectores.
- MS3A, MS3B, MS4A, MS4B, MS5A, MS5B, MS8A, MS10A, MS10B, MS10C, MS12A, MS12B, MS12C, MS14A, MS14B, MS14C, MS14E, MS14F, MS16A, MS16B, MS18A, MS18B, MS20A, MS20B, MS20C, MS22A, MS24A, ADAPTADOR COM ALIMENTADOR
- CD ou DVD de instalação do Software e drivers.

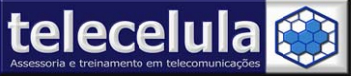

### 1.5 Instalando o Software da Box:

Baixe o programa em www.mastertoolsbox.com selecionando SUPPORTE e baixando o arquivo SHELL.

## **1.7. Termo de Garantia**

A Telecelula faz questão de oferecer aos seus clientes satisfação total nas compras realizadas, por isso, disponibiliza para todos os seus clientes garantia total contra defeitos de fabricação dos produtos comercializ zados.

Os produtos são garantidos pelo período de até 1 ano. (3 meses legal + garantia adicional Telecelula de até 9 meses quando for o caso). Atenção o período Total de garantia deste produto é indicado na descrição do produto em nosso site e na NOTA FISCAL que acompanha o produto. O período de garantia nunca ultrapassa 1 ano.

A garantia dos acessórios (cabos de dados, conectores, CD's, DVD's, fontes e carregadores) é de 30 dias contado a partir da emissão da Nota Fiscal, desde que o mesmo tenha sido instalado e utilizado conforme as orientações e padrões técnicos compatíveis com as informações contidas no manual de instrução do produto e na descrição do mesmo encontrado em nosso site.

O atendimento em Garantia deverá ser requisitado pelo cliente que levará o aparelho até um dos Posto Autorizado da Telecelula em Belo Horizonte/MG. Os reparos em Garantia serão efetuados exclusivamente em Belo Horizonte com abertura de Ordem de Serviço (O.S) em Garantia.

Durante o período estipulado, a Garantia cobre totalmente a mão-de-obra e peças para o reparo dos defeitos constatados como sendo de fabricação. Não serão cobertos em garantia defeitos causados por mau uso ou a utilização em desacordo com as recomendações do Manual de Instruções.

Para acionamento da Garantia, é indispensável á apresentação da Nota Fiscal, sem emendas, adulteração ou rasuras e deste CERTIFICADO DE GARANTIA bem como analise técnica dos selos de Garantia contra violação do produto.

Para obter Belo Horizonte e demais localidades – E-mail: telecelula@telecelula.com.br er informações da Rede A Autorizada Telecelula ligue para: ) 2112-32 200

Horário de Atendimento das 09:00 ás 18:00 horas, exceto aos sábados, domingos e feriados.

# 1.7.1 A Garantia não cobre

Transporte e remoção de aparelho para conserto.

Transporte e remoção de aparelho que estejam fora do perímetro urbano onde está localizada Rede Telecelula, deverá ser feito com frete pago pelo cliente, caso mercadoria venha com frete a pagar, a mesma será devolvida. Ao transportar use a embalagem original para a maior segurança.

Despesas de locomoção do técnico até o local onde está o aparelho.

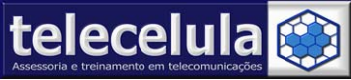

Desempenho insatisfatório do aparelho devido à utilização de baterias, ou rede elétrica inadequada, ou sujeita a flutuações excessivas.

Defeitos ou danos ao produto, originados de casos fortuitos ou força maior (queda, agentes químicos, maus tratos, etc...), assim como problemas causados por agentes da natureza (raio, excesso de umidade e calor).

Qualquer tipo de suporte prestado diretamente pelo fabricante. Ex: acesso FTP (para "download" de arquivos), atualizações enviadas diretamente pelo fabricante, fórum, e-mail, MSN, etc que poderão ser suspensos a qualquer tempo pelo fabricante, sem qualquer aviso prévio e sem direito a qualquer tipo de ressarcimento.

# **1.7.2 Condições que Anulam a Garantia**

Defeito causado por mau uso ou a utilização em desacordo com as recomendações do Manual de Instruções.

Conectar aparelhos em curto ou com alto consumo (acima de 50mA) ao box.

Utilização de Software ou hardware fornecidos por terceiros tais como (módulos "crackeados", cabos adicionais fornecidos por terceiros).

Violação dos lacres do aparelho; sinais de que o aparelho tenha sido aberto, ajustado, consertado, sinais de queda, batidas / pancadas, contato líquido, modificações do circuito por pessoa não autorizada, ou adulteração do número de série e/ ou Nota Fiscal.

O foro da comarca de Belo Horizonte fica eleito aqui para dirimir quaisquer outras questões por mais privilegiado que outro seja.

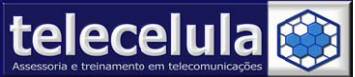

# 2. Utilizando a Master Tools Box - Plataforma MTK

A plataforma MTK é a mais utilizada em aparelhos chineses. Começaremos descrevendo as funcionalidades do software, apresentando sua tela principal.

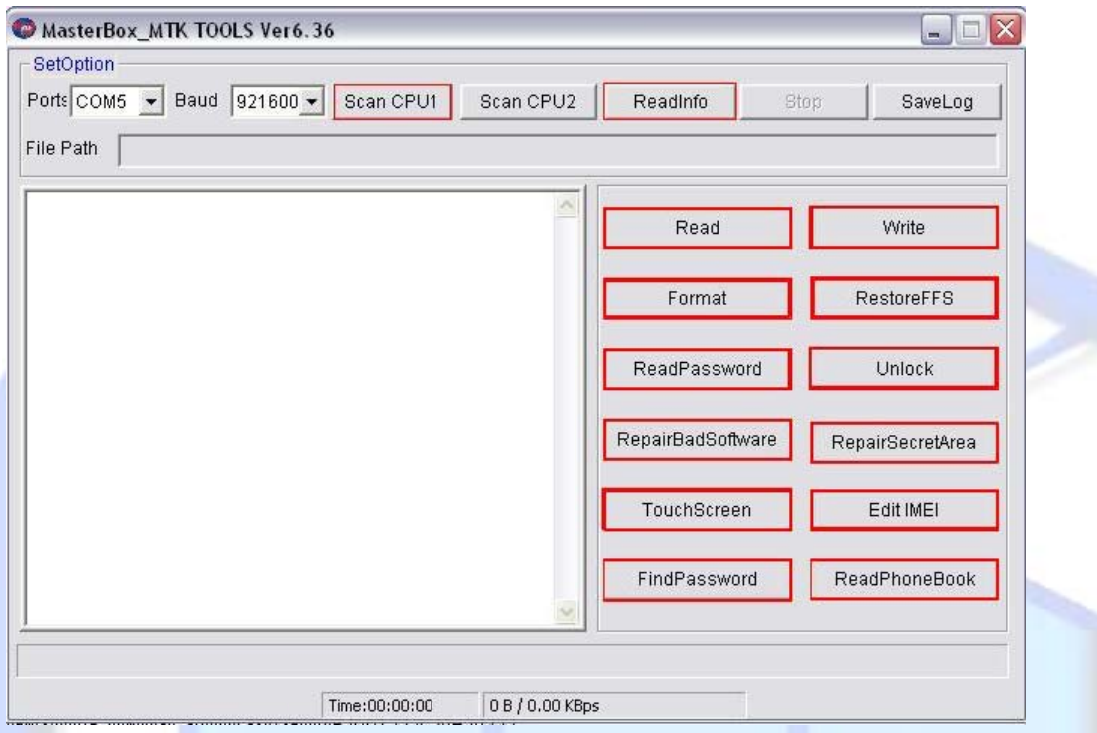

Figura 1 - MTK Tela Principal

- $\bullet$  SCAN CPU1 Faz a comunicação do aparelho com o Box
- READ INFO- Faz somente a leitura do aparelho
- ◆ READ Faz a leitura do aparelho e logo em seguida faz o backup dele.
- $\bullet$  WRITE Escreve a flash no aparelho
- FORMAT- Faz com que o aparelho volte as configurações originais
- ◆ RESTORE FFS- Repara a parte do FFS do aparelho
- ◆ READ PASSWORD Ler os códigos do aparelho
- · UNLOCK Esta função realiza o desbloqueio de operadora do aparelho, porém, em geral os aparelhos desta plataforma já são desbloqueados.
- ◆ REPAIR BAD SOFTWARE Reparar o aparelho que está com algum problema de software (exemplo aparelho liga e desliga sozinho, ele trava..)
- ◆ REPAIR SECRET AREA-
- TOUCH SCREEN- Repara o touch screen do aparelho
- ◆ EDIT IMEI- Reparação do IMEI
- FIND PASSWORD- Coloca senha no aparelho novamente
- ◆ READ PHONE BOOK- Salva a agenda do telefone

Nos próximos tópicos descreveremos de maneira prática a utilização da Box na plataforma MTK.

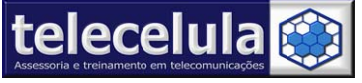

**Telece** Av: Get Fone: (3 **elula Assessor** úlio Vargas, 101 – 31) 2112-3200/ (3 **ria e Treiname** – Loja 102 **-** Funci 31) 2112-3221 **-** E **ento em Teleco** ionários. - Belo Ho E-mail: telecelula@ **omunicações**  orizonte – Minas G @telecelula.com.br **Ltda** Gerais - CEP: 3011 r - Site: www.tele ecelula.com.brGerais - CEP: 30112-020<br>r - Site: www.telecelula.c<br>.

# 2.1. Leitura de FIRMWARE do aparelho. (BACKUP)

1. Conecte a RED DONGLE em uma porta USB traseira do seu computador.

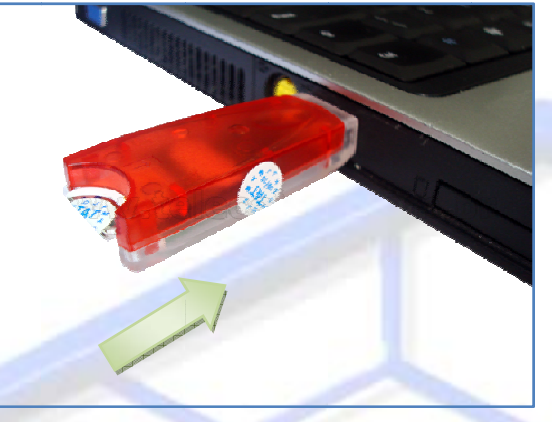

**Figura 2 ‐ Con necte a dongl e direto em u uma porta US B do seu PC** 

2. Conecte o cabo extensor de alimentação na **porta frontal** da sua MasterBox.

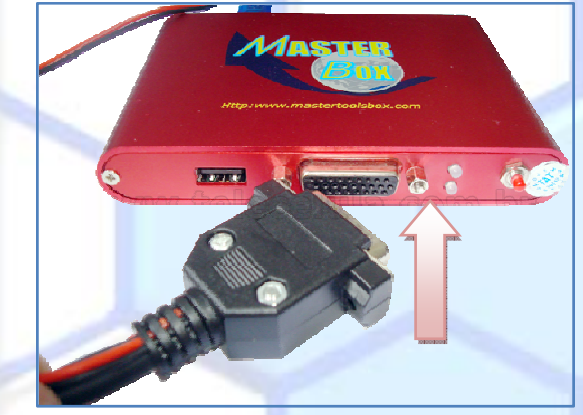

**Figura 3 ‐ Con necte o cabo e extensor de a alimentação**

3. Conecte o cabo do aparelho no extensor de alimentação.

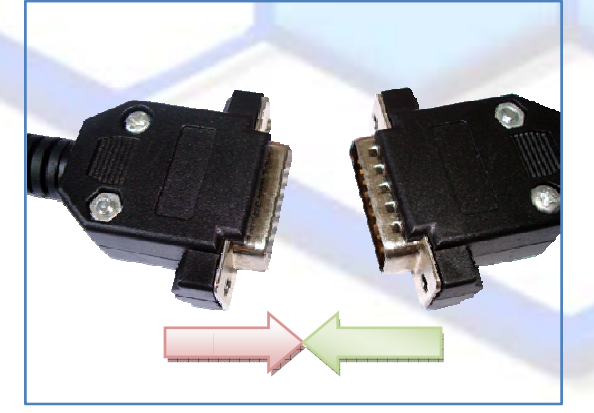

**Figura 4 ‐ Con nectando cab o aparelho ao o cabo extens sor**

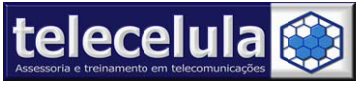

**Telece elula Assessor ria e Treiname ento em Teleco omunicações Ltda** Av: Get Fone: (3 úlio Vargas, 101 – 31) 2112-3200/ (3 – Loja 102 **-** Funci 31) 2112-3221 **-** E ionários. - Belo Ho E-mail: telecelula@ orizonte – Minas G @telecelula.com.br Gerais - CEP: 3011 r - Site: www.tele 12-020 ecelula.com.br

- 4. Alimente o aparelho conectado as **garras de alimentação** ao conector de bateria. Observe com m atenção p olaridade.
- 5. Conecte o cabo junto ao **conector de dados do aparelho**.

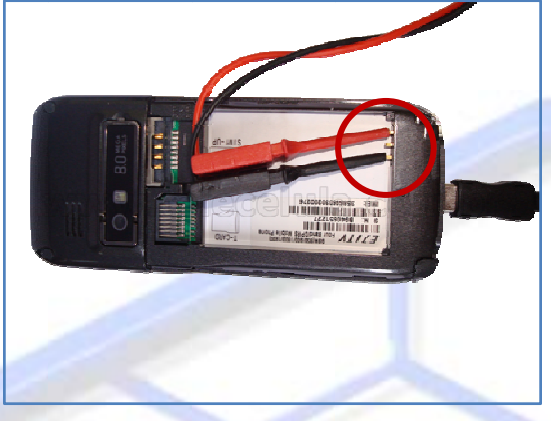

#### **Figura 5 ‐ Alim mentando o a aparelho**

Atenção: Nunca conecte aparelhos que tem consumo de boot maior que 50mA ou aparelhos em curto na Box. A não observância desta informação implica na perda da garantia.

6. Conecte sua **MASTER BOX** diretamente a uma entrada USB do seu computador.

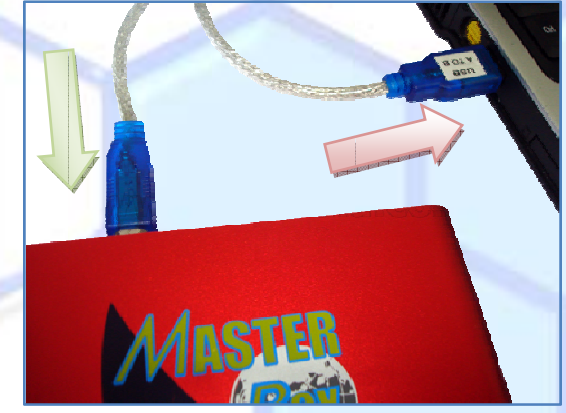

**Figura 6 - Conecte a MASTER BOX em seu computador** 

- 7. Abra o programa **MASTERBOX**.
- 8. Selecione o tipo de **processador utilizado pelo aparelho**, em seguida clique RUN.

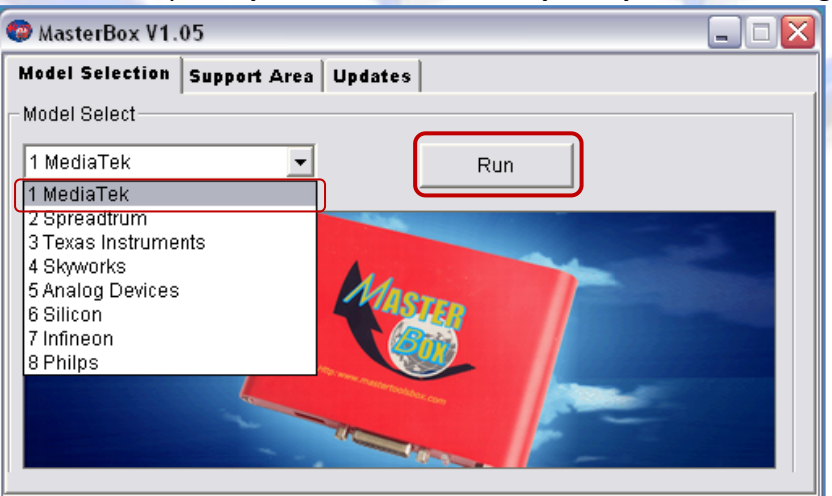

**Figura 7 ‐ Sele ecione a plata aforma do ap parelho**

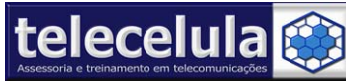

9. Selecione em PORTS a porta COM em que o seu box esta respondendo. Em nosso exemplo: **COM M3**

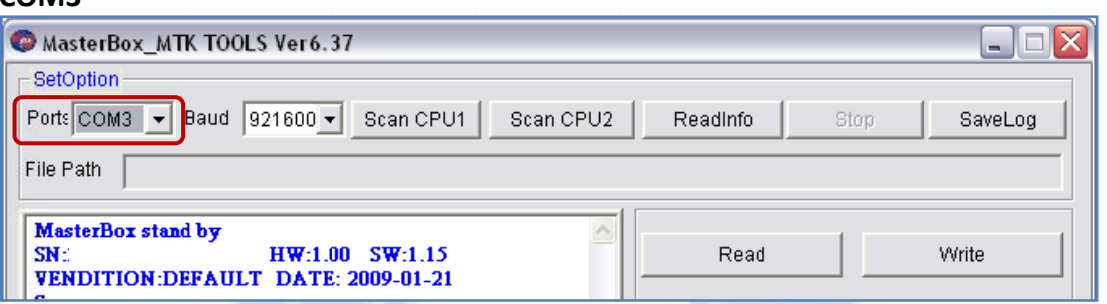

#### **Figura 8 ‐ Sele ecione a port a COM a ser u utilizada**

10. Clique no botão **SCAN CPU 1**, para iniciar o processo de detecção do aparelho.

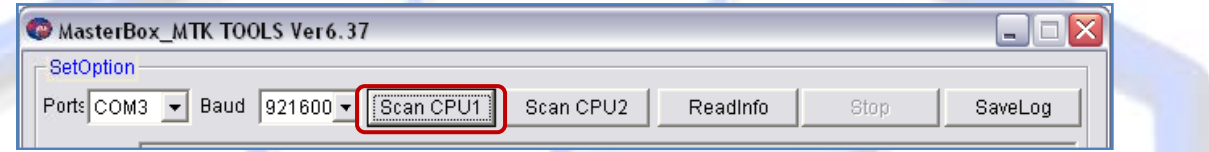

#### **Figura 9 ‐ Cliq que no botão SCAN CPU 1**

11. Agora pressione a tecla POWER do aparelho por 2 segundos. Se a leitura não for efetuada, aguarde 1 segundo e pressione novamente até o boot seja detectado.

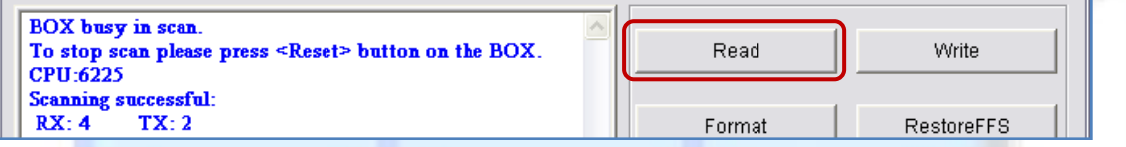

#### **Figura 10 ‐ Le eitura efetuad da**

- 12. Ao efetuar a leitura o CPU e os pinos TX/RX do aparelho serão exibidos na tela.
- 13. Clique no botão READ para iniciar o processo de leitura do Firmware do aparelho.

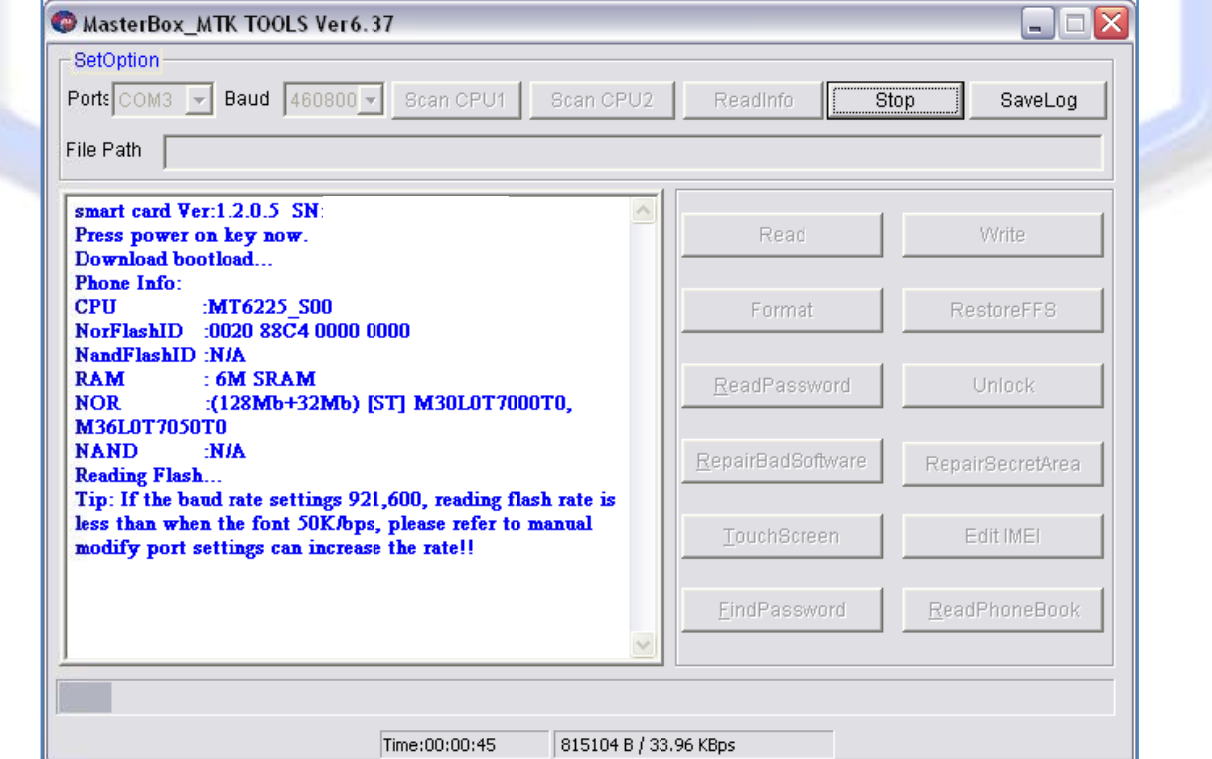

#### **Figura 11 ‐ Ag guarde a leitu ura.**

Página 8 - Atualizado em: 03/09/09

http://www.telecelula.com.br - http://www.abcdocelular.com.br

Todos os direitos reservados – Proibida a reprodução total ou parcial desse documento.

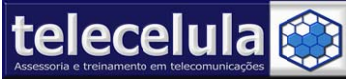

- 14. Agora pressione a tecla POWER do aparelho por 2 segundos. Se a leitura não for efetuada, aguarde 1 segundo e pressione novamente até o boot seja detectado.
- 15. Após término da leitura salve o arquivo na pasta desejada. Clicando em "Salvar". Indi camos que salve os ar quivos na p pasta:

c:\PROGRAM FILES\MASTERBOX\PLATAFORMA\fmtBACKUP\MODELO\_APARELHO

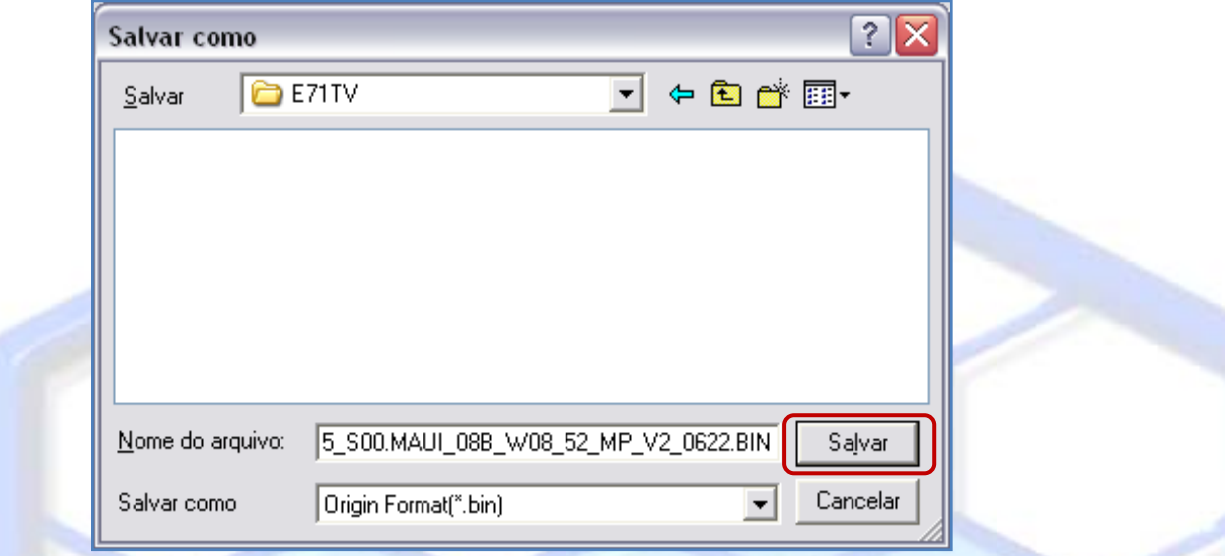

#### **Figura 12 - Salve o arquivo em local que possa entrar depois**

16. A leitura de backup foi realizada com sucesso.

### 2.2. Leitura do código de segurança aparelho

- 1. Conecte a RED DONGLE em uma porta USB traseira do seu computador.
- 2. Conecte o cabo extensor de alimentação na **porta frontal** da sua MasterBox.

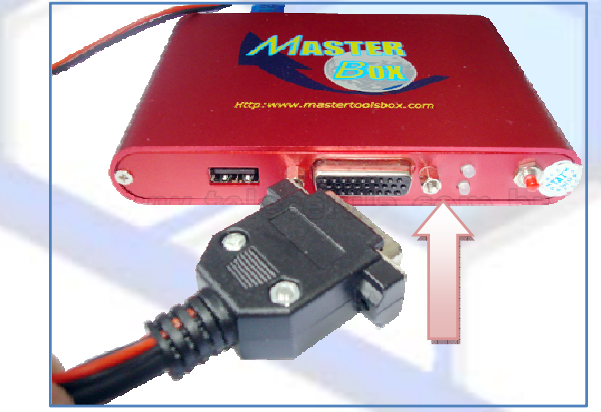

#### **Figura 13 ‐ Co onecte o cabo o extensor de alimentação**

- 3. Conecte o cabo do aparelho no extensor de alimentação.
- 4. Alimente o aparelho conectado as **garras de alimentação** ao conector de bateria. Observe com m atenção p olaridade. . de bateria.
- 5. Conecte o cabo junto ao **conector de dados do aparelho**. Atenção: Nunca conecte aparelhos que tem consumo de boot maior que 50mA ou aparelhos em curto na Box. A não observância desta informação implica na perda da garantia.

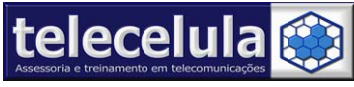

**Telece elula Assessor ria e Treiname ento em Teleco omunicações Ltda** Av: Getúlio Vargas, 101 – Loja 102 **-** Funcionários. - Belo Horizonte – Minas Gerais - CEP: 30112-020 Fone: (3 31) 2112-3200/ (3 31) 2112-3221 **-** E E-mail: telecelula@ @telecelula.com.br r - Site: www.tele ecelula.com.br

6. Conecte sua **MASTER BOX** diretamente a uma entrada USB do seu computador.

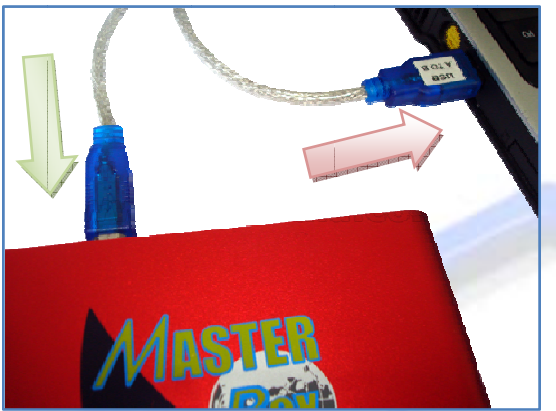

**Figura 14 ‐ Co onecte a MAS STER BOX em seu computa dor**

- 7. Abra o programa **MASTERBOX**.
- 8. Selecione o tipo de **processador utilizado pelo aparelho**, em seguida clique RUN.

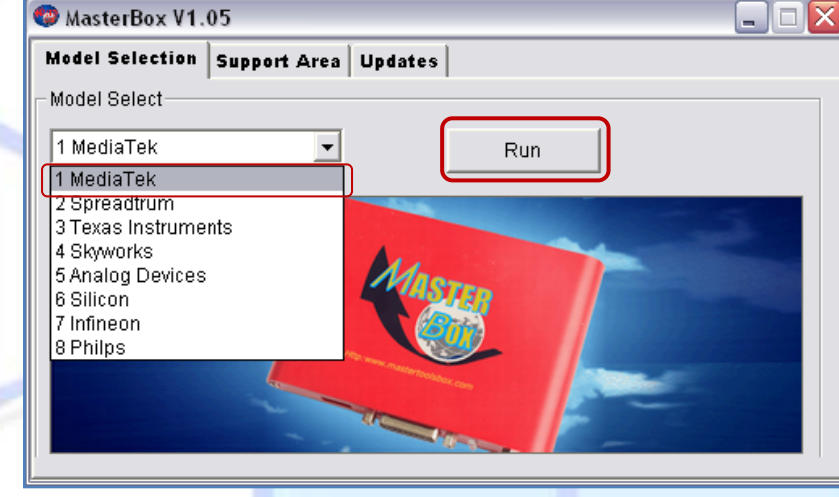

**Figura 15 ‐ Se elecione a pla taforma do a parelho**

9. Selecione em PORTS a porta COM em que o seu box esta respondendo. Em nosso exemplo: **COM M3**

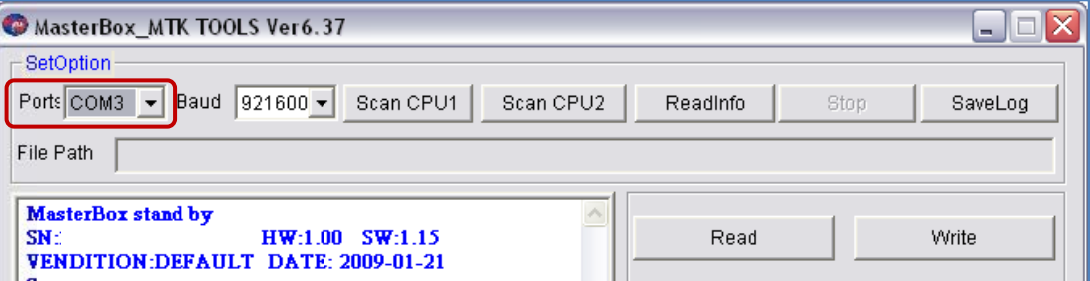

#### Figura 16 - Selecione a porta COM a ser utilizada

10. Clique no botão **SCAN CPU 1**, para iniciar o processo de detecção do aparelho.

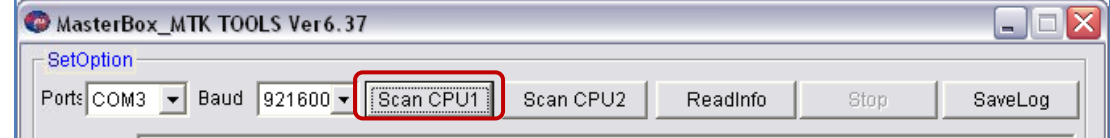

#### **Figura 17 ‐ Cl ique no botão o SCAN CPU 1**

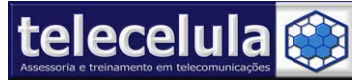

11. Agora pressione a tecla POWER do aparelho por 2 segundos. Se a leitura não for efetuada, aguarde 1 segundo e pressione novamente até o boot seja detectado.

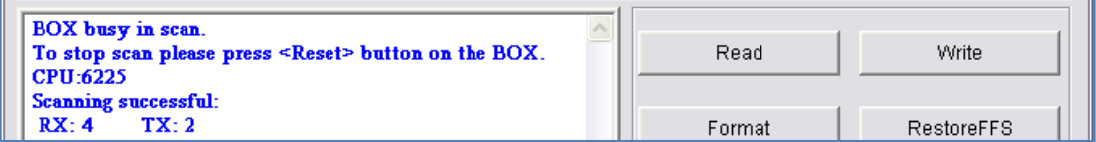

#### **Figura 18 ‐ Le eitura efetuad da**

- 12. Ao efetuar a leitura o CPU e os pinos TX/RX do aparelho serão exibidos na tela.
- 13. Clique no botão READPASSWORD, a mensagem "Press Power on key now" será exibida na tela, para iniciar o processo de leitura do código de segurança de um pulso de 2 segundos na tecla POWER do aparelho, se a leitura não iniciar, aguarde 1 segundo e clique em POWER por 2 segundos novamente até que o boot seja carregado.

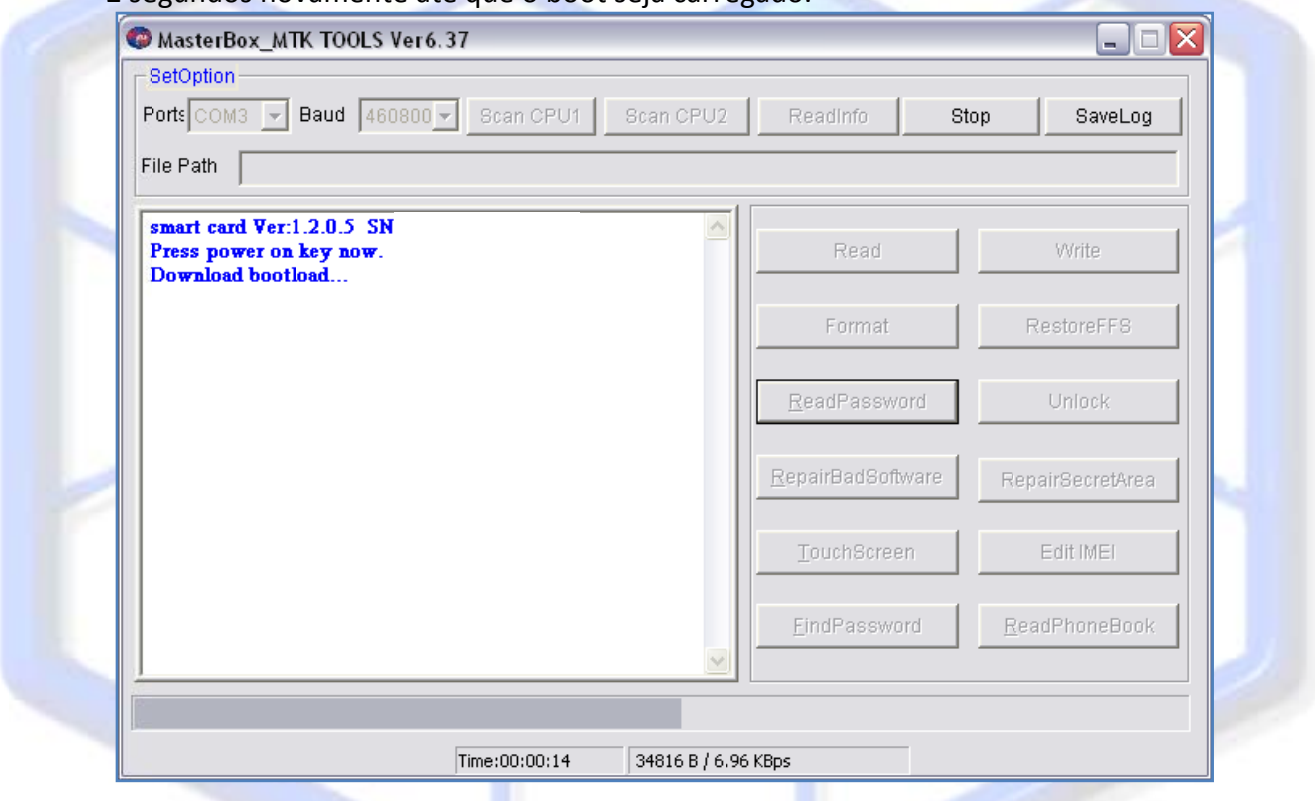

#### **Figura 19 ‐ Bo oot ok**

14. Após término da leitura o código será exibido na tela conforme abaixo.

*Rea ad Password d... Current Passwords:* 

1122 **← CÓDIGO DE SEGURANÇA** 

**Read Password Succeed!** 

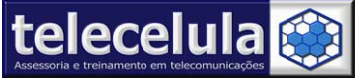

# 2.3. Gravação de FIRMWARE do aparelho

1. Conecte a RED DONGLE em uma porta USB traseira do seu computador.

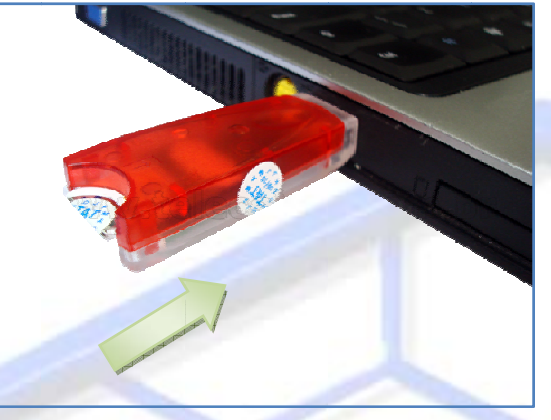

**Figura 20 ‐ Co onecte a dong gle direto em uma porta U SB do seu PC**

2. Conecte o cabo extensor de alimentação na **porta frontal** da sua MasterBox.

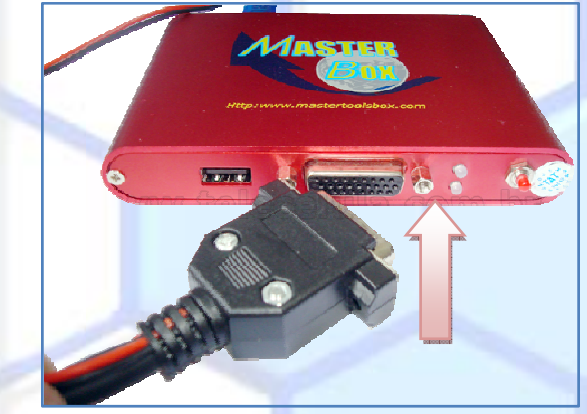

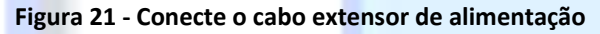

3. Conecte o cabo do aparelho no extensor de alimentação.

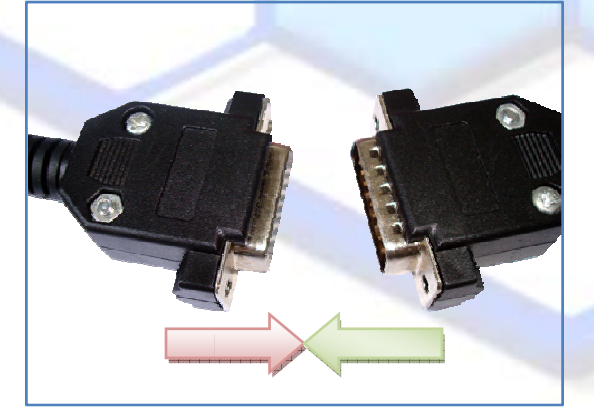

**Figura 22 ‐ Co onectando ca bo aparelho a ao cabo exten nsor**

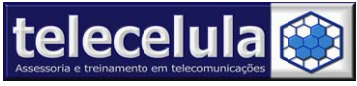

**Telece elula Assessor ria e Treiname ento em Teleco omunicações Ltda** Av: Get Fone: (3 úlio Vargas, 101 – 31) 2112-3200/ (3 – Loja 102 **-** Funci 31) 2112-3221 **-** E ionários. - Belo Ho E-mail: telecelula@ orizonte – Minas G @telecelula.com.br Gerais - CEP: 3011 r - Site: www.tele 12-020 ecelula.com.br

- 4. Alimente o aparelho conectado as **garras de alimentação** ao conector de bateria. Observe com m atenção p olaridade.
- 5. Conecte o cabo junto ao **conector de dados do aparelho**.

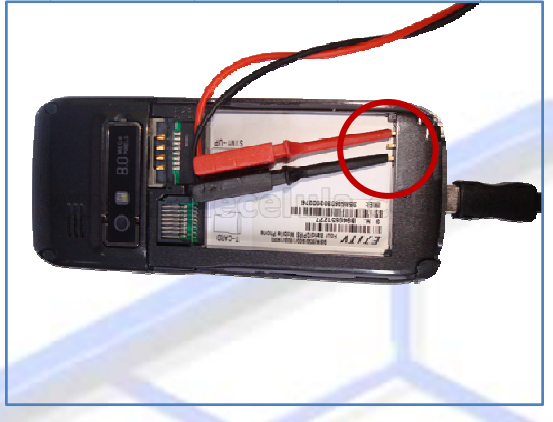

#### **Figura 23 ‐ Al imentando o aparelho**

Atenção: Nunca conecte aparelhos que tem consumo de boot maior que 50mA ou aparelhos em curto na Box. A não observância desta informação implica na perda da garantia.

6. Conecte sua **MASTER BOX** diretamente a uma entrada USB do seu computador.

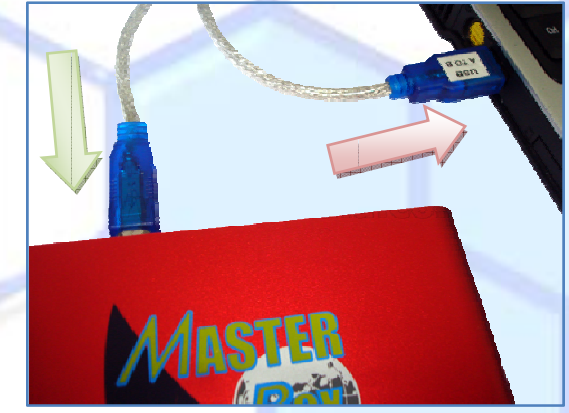

**Figura 24 ‐ Co onecte a MAS STER BOX em seu computa dor**

- 7. Abra o programa **MASTERBOX**.
- 8. Selecione o tipo de **processador utilizado pelo aparelho**, em seguida clique RUN.

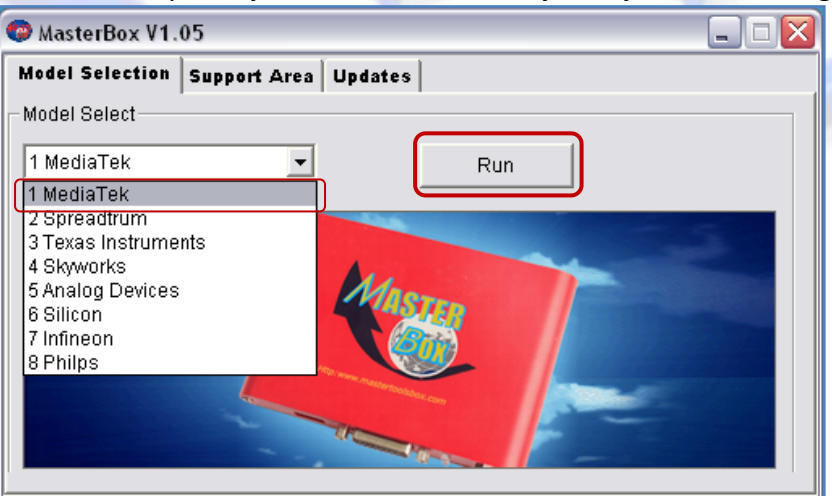

**Figura 25 ‐ Se elecione a pla taforma do a parelho**

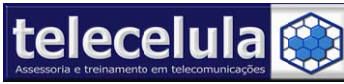

9. Selecione em PORTS a porta COM em que o seu box esta respondendo. Em nosso exemplo: **COM M3**

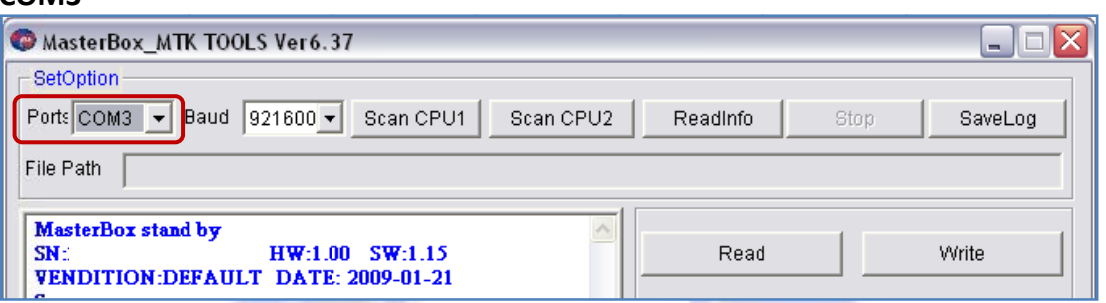

#### **Figura 26 ‐ Se elecione a por rta COM a ser r utilizada**

10. Clique no botão **SCAN CPU 1**, para iniciar o processo de detecção do aparelho.

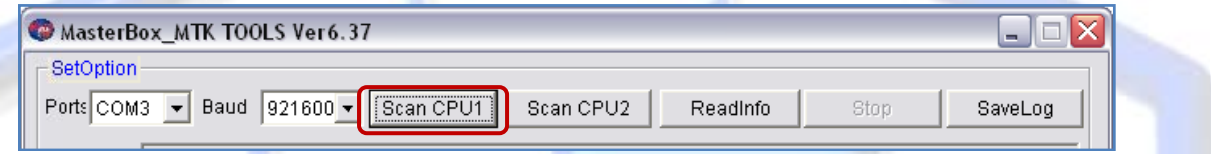

#### **Figura 27 ‐ Cl ique no botão o SCAN CPU 1**

11. Agora pressione a tecla POWER do aparelho por 2 segundos. Se a leitura não for efetuada, aguarde 1 segundo e pressione novamente até o boot seja detectado.

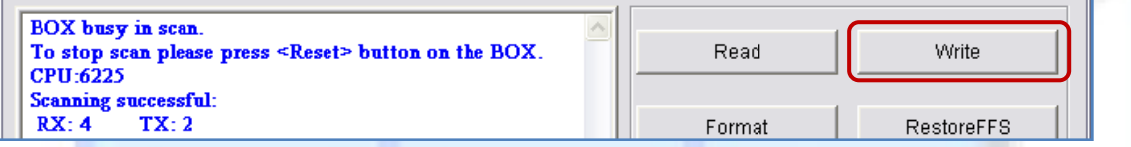

#### **Figura 28 ‐ Le eitura efetuad da**

- 12. Ao efetuar a leitura o CPU e os pinos TX/RX do aparelho serão exibidos na tela.
- 13. Clique no botão WRITE para iniciar o processo de gravação do Firmware no aparelho.

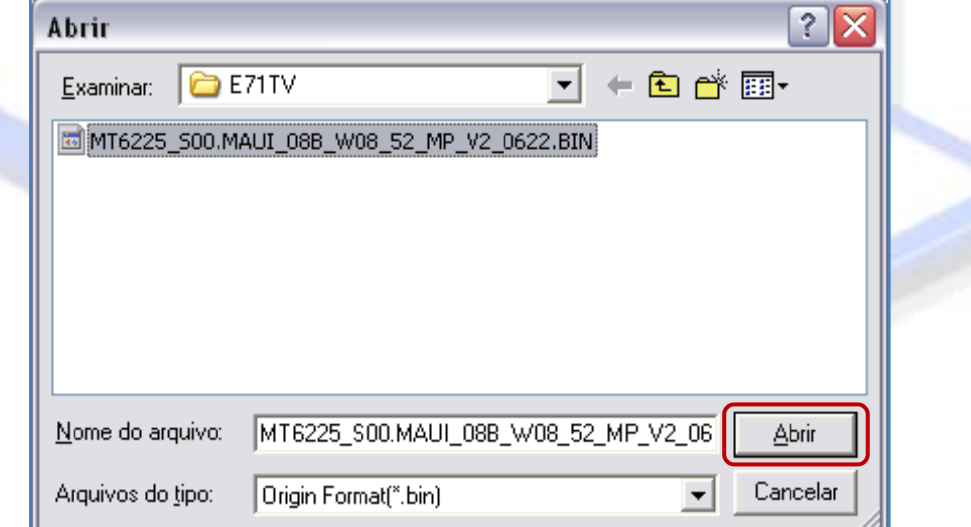

#### **Figura 29 ‐ Se elecione o arq quivo desejad o**

- 14. A mensagem "Press Power on key now" será exibida na tela, pressione a tecla POWER do aparelho por 2 segundos. Se a leitura não for efetuada, aguarde 1 segundo e pressione novamente até o boot seja detectado.
- 15. O processo de escrita será iniciado, aguarde toda a escrita da flash e teste o aparelho.

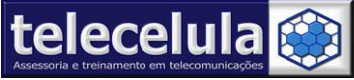

**Telece** Av: Get Fone: (3 **elula Assessor** úlio Vargas, 101 – 31) 2112-3200/ (3 **ria e Treiname** – Loja 102 **-** Funci 31) 2112-3221 **-** E **ento em Teleco** ionários. - Belo Ho E-mail: telecelula@ **omunicações**  orizonte – Minas G @telecelula.com.br **Ltda** Gerais - CEP: 3011 r - Site: www.tele ecelula.com.brGerais - CEP: 30112-020<br>r - Site: www.telecelula.c<br>.

# 2.4. Reset das configurações de usuário e funcionamento

1. Conecte a RED DONGLE em uma porta USB traseira do seu computador.

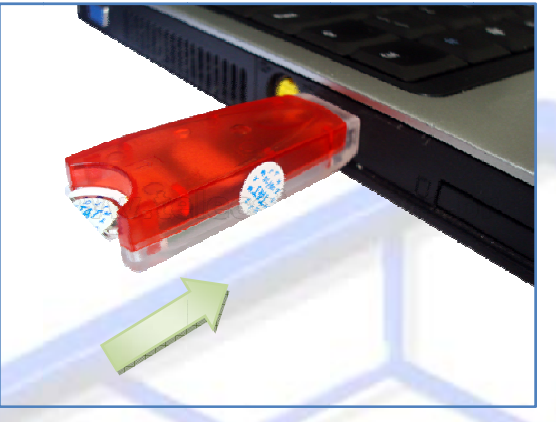

**Figura 30 ‐ Co onecte a dong gle direto em uma porta U SB do seu PC**

2. Conecte o cabo extensor de alimentação na **porta frontal** da sua MasterBox.

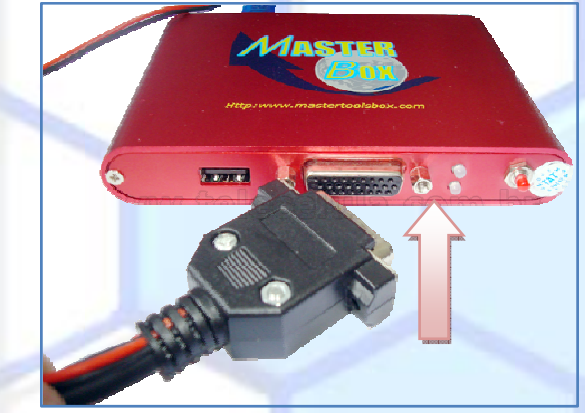

**Figura 31 ‐ Co onecte o cabo o extensor de alimentação**

3. Conecte o cabo do aparelho no extensor de alimentação.

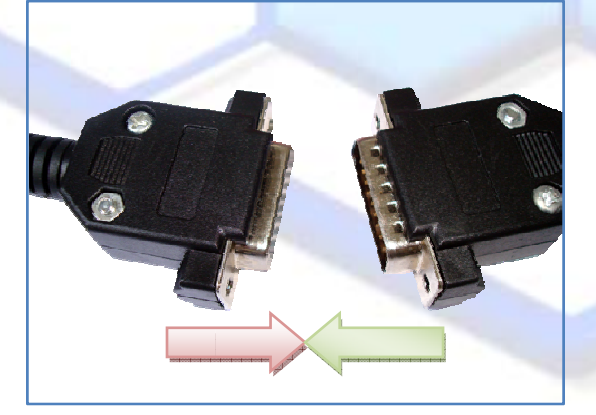

**Figura 32 ‐ Co onectando ca bo aparelho a ao cabo exten nsor**

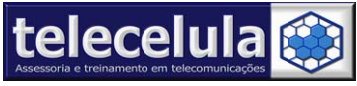

**Telece elula Assessor ria e Treiname ento em Teleco omunicações Ltda** Av: Get Fone: (3 úlio Vargas, 101 – 31) 2112-3200/ (3 – Loja 102 **-** Funci 31) 2112-3221 **-** E ionários. - Belo Ho E-mail: telecelula@ orizonte – Minas G @telecelula.com.br Gerais - CEP: 3011 r - Site: www.tele 12-020 ecelula.com.br

- 4. Alimente o aparelho conectado as **garras de alimentação** ao conector de bateria. Observe com m atenção p olaridade.
- 5. Conecte o cabo junto ao **conector de dados do aparelho**.

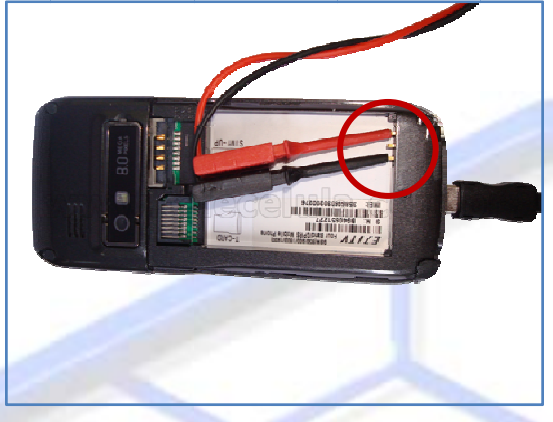

#### **Figura 33 ‐ Al imentando o aparelho**

Atenção: Nunca conecte aparelhos que tem consumo de boot maior que 50mA ou aparelhos em curto na Box. A não observância desta informação implica na perda da garantia.

6. Conecte sua **MASTER BOX** diretamente a uma entrada USB do seu computador.

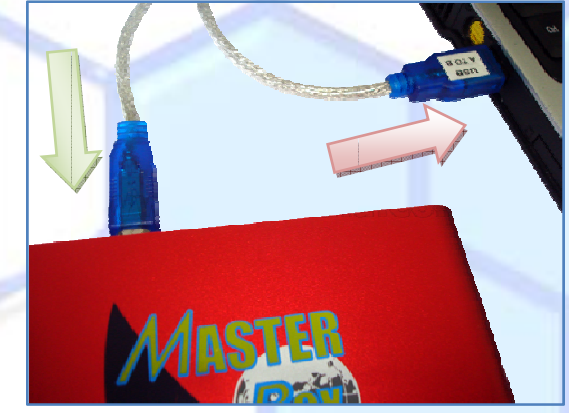

**Figura 34 ‐ Co onecte a MAS STER BOX em seu computa dor**

- 7. Abra o programa **MASTERBOX**.
- 8. Selecione o tipo de **processador utilizado pelo aparelho**, em seguida clique RUN.

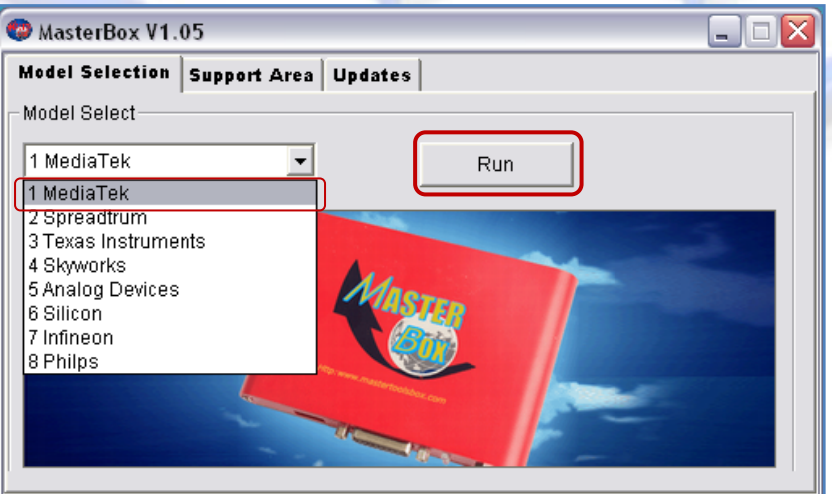

**Figura 35 ‐ Se elecione a pla taforma do a parelho**

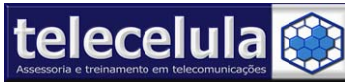

9. Selecione em PORTS a porta COM em que o seu box esta respondendo. Em nosso exemplo: **COM M3**

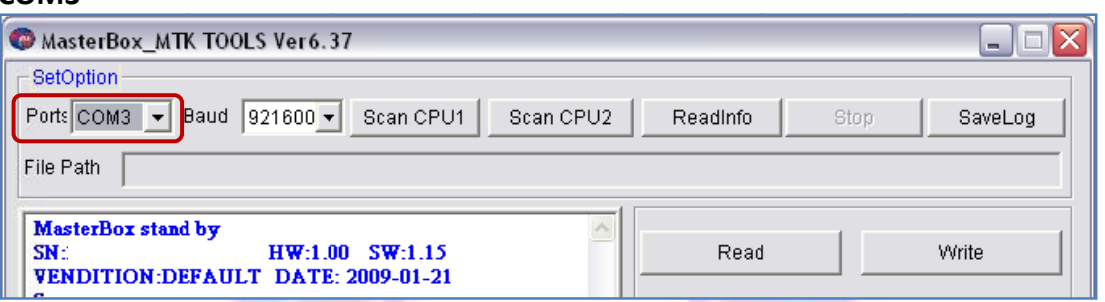

#### **Figura 36 ‐ Se elecione a por rta COM a ser r utilizada**

10. Clique no botão **SCAN CPU 1**, para iniciar o processo de detecção do aparelho.

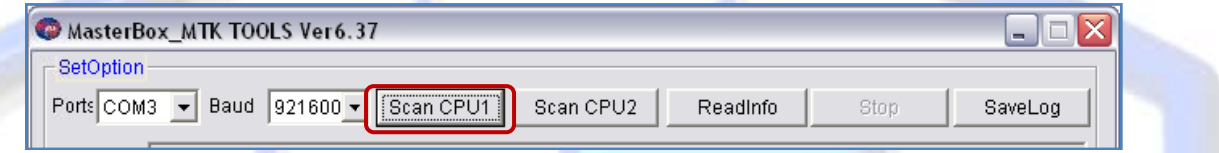

#### **Figura 37 ‐ Cl ique no botão o SCAN CPU 1**

- 11. Agora pressione a tecla POWER do aparelho por 2 segundos. Se a leitura não for efetuada, aguarde 1 segundo e pressione novamente até o boot seja detectado.
- 12. Clique em READINFO para começar a faz a leitura do aparelho e o backup dele
- 13. Clique em FORMAT, abrirá uma tela pedindo para você selecionar a opção de resetar o aparelho, selecione AUTO FORMAT FAT, e depois clique em OK.

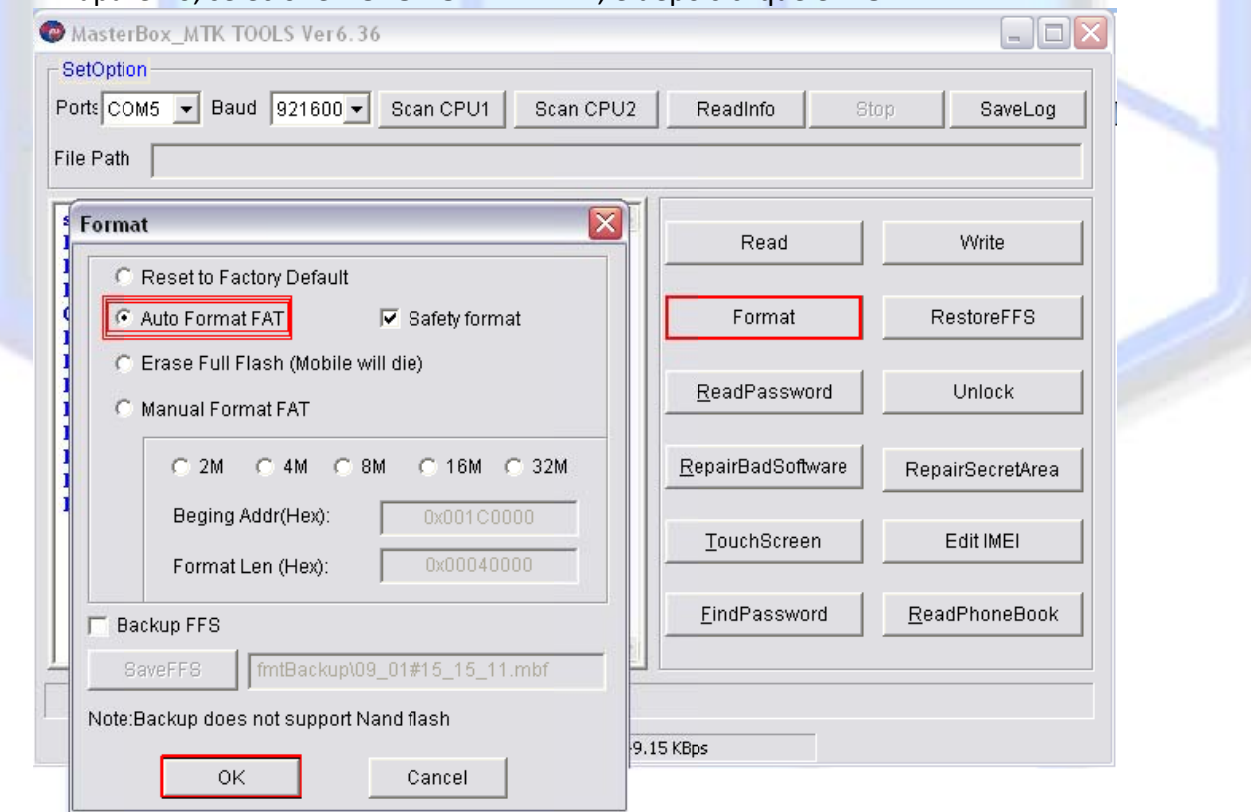

**Figura 38 - Selecione Auto Format FAT e clique OK** 

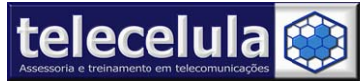

- 14. Agora pressione a tecla **POWER** do aparelho por 2 segundos para iniciar o processo de formatação. Se a leitura não for efetuada, aguarde 1 segundo e pressione novamente até o boot seja detectado.
- 15. No final do procedimento a mensagem Format Flash.../Format Succeed! será exibida na tela.

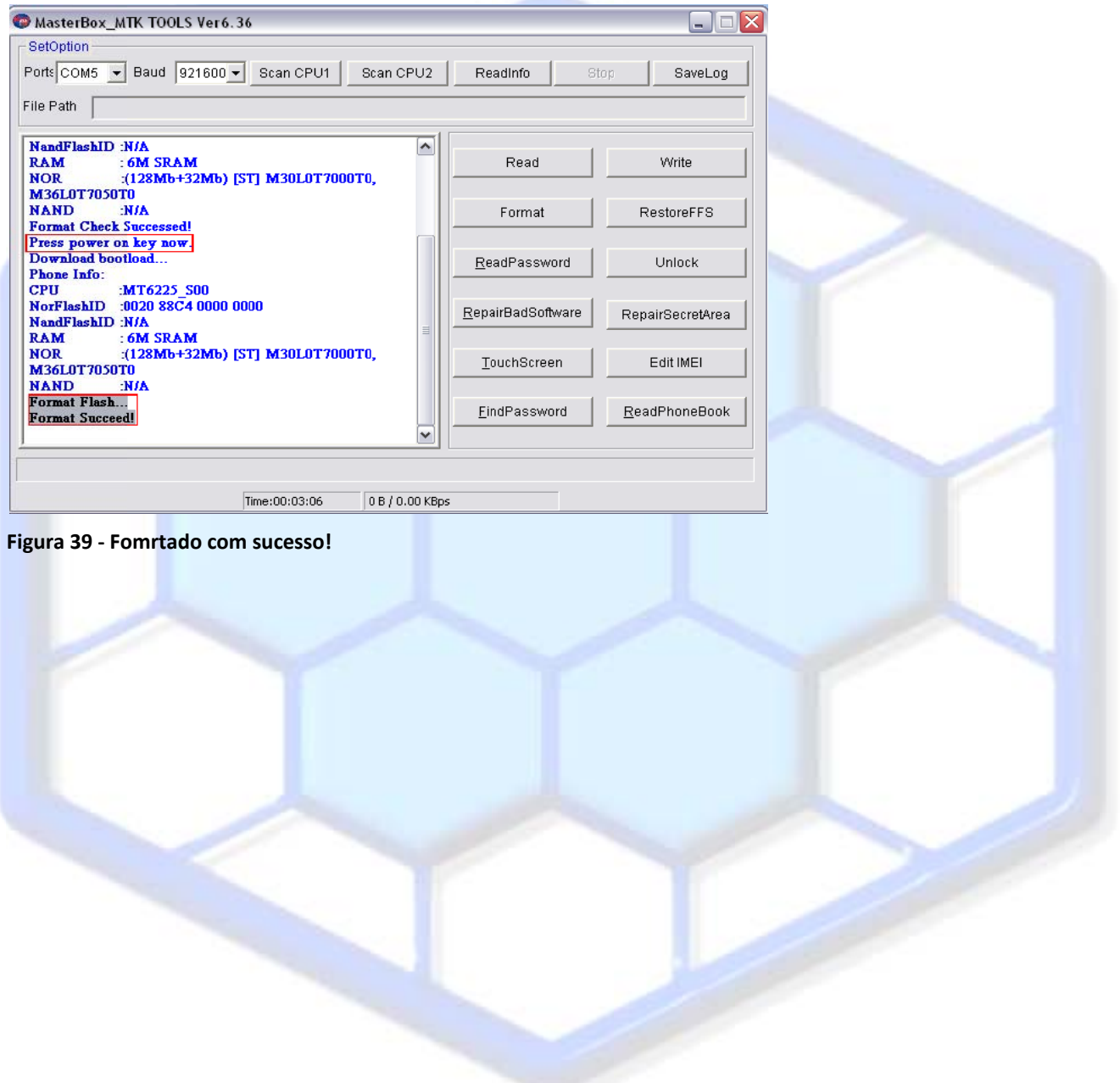

# telecelula<sup>(2)</sup>

#### Telecelula Assessoria e Treinamento em Telecomunicações Ltda Av: Getúlio Vargas, 101 - Loja 102 - Funcionários. - Belo Horizonte - Minas Gerais - CEP: 30112-020 Fone: (31) 2112-3200/ (31) 2112-3221 - E-mail: telecelula@telecelula.com.br - Site: www.telecelula.com.br

# 3. Configurando Antivírus

É comum programas de antivírus atuais detectarem as aplicações das box para manutenção de celular como vírus. Isso ocorre devido a troca de informação entre o programa e o servidor da Box e o desconhecimento desta aplicação pelo fabricante do antivírus. Quando isto ocorre o antivírus remove do aplicativo a funcionalidade de comunicação o que ocasionará o funcionamento incorreto do programa ou até mesmo o não funcionamento do mesmo. Assim para um correto funcionamento do aplicativo da sua Box, adicione-o a excecão do seu antivírus.

# 3.1 Adicionando Exceção

Para adicionar a Master Tools Box a exceção do seu antivírus AVG 8.5, siga os passos abaixo:

- 1. Clique duas vezes sobre o ícone do AVG próximo ao relógio.
- 2. Agora clique em FERRAMENTAS >> CONFIGURAÇÕES AVANÇADAS... conforme figura abaixo.

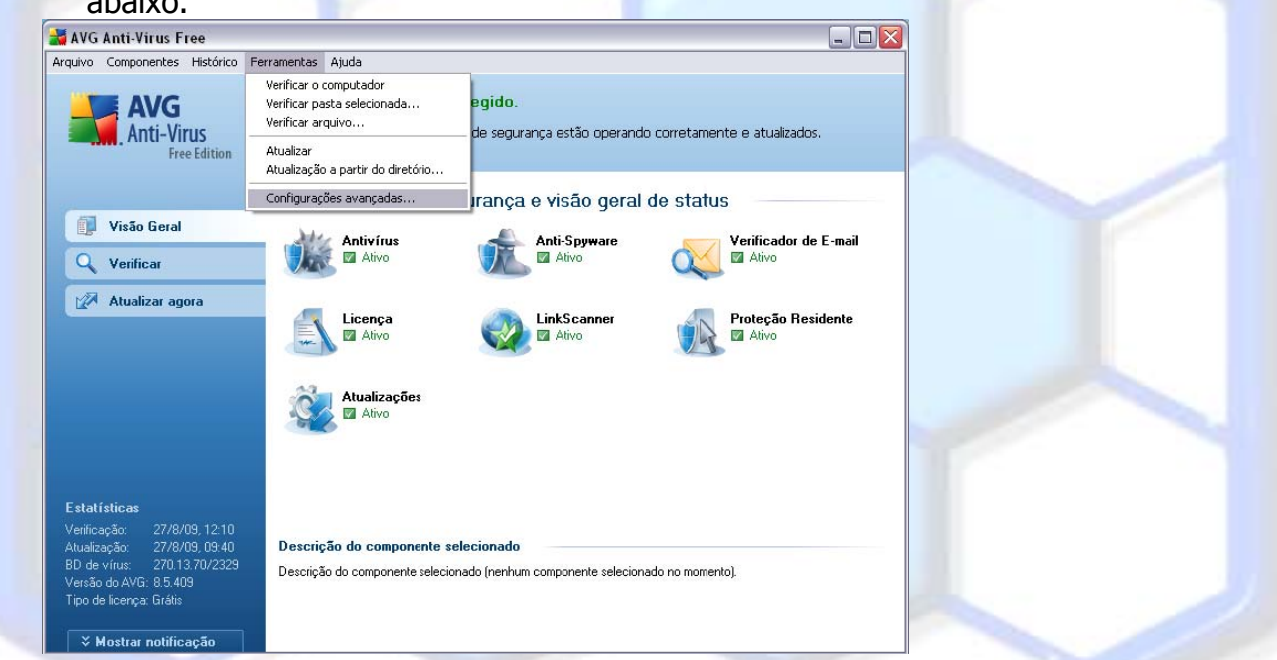

Figura 40 - Clique Ferramentas >> Configurações Avançadas...

- 3. Agora clique sobre a opção EXCECÕES.
- 4. Clique no botão ADICIONAR CAMINHO.

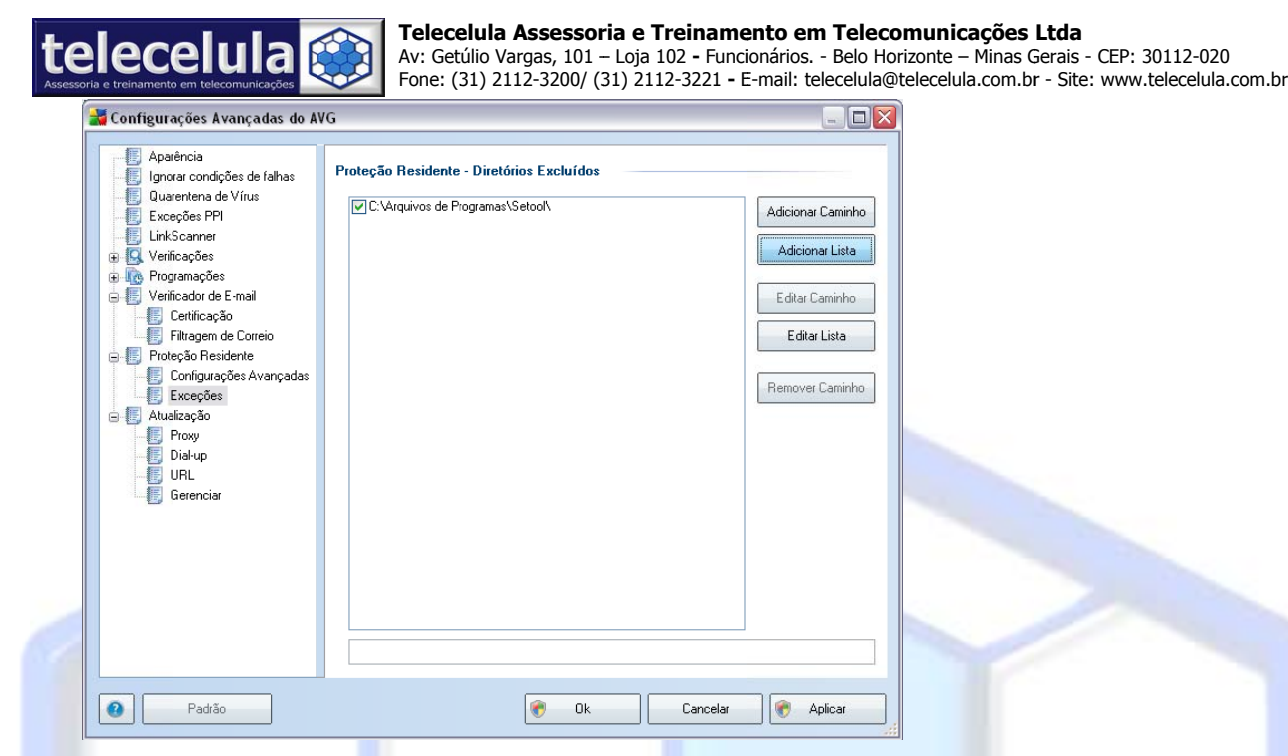

#### **Figura 41 ‐ Cl ique em Adic ionar Caminh ho**

5. Explore até a pasta C:\Program Files\Masterbox e clique em OK.

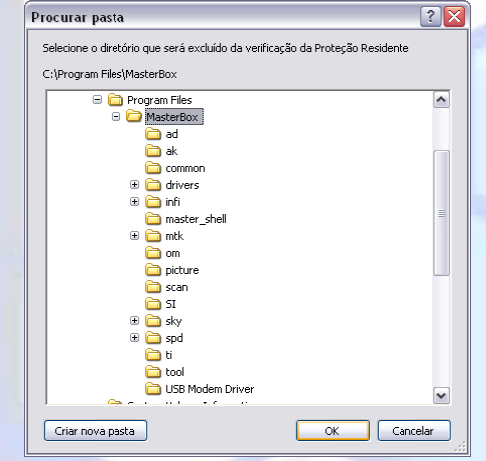

- **Figura 42 ‐ Se elecione a Pas sta MasterBox x e clique OK**
	- 6. Clique em APLICAR e em seguida OK.

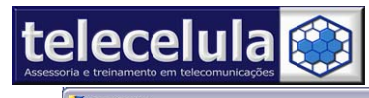

#### **Telece elula Assessor ria e Treiname ento em Teleco omunicações Ltda**

Av: Get Fone: (3 úlio Vargas, 101 – 31) 2112-3200/ (3 – Loja 102 **-** Funci 31) 2112-3221 **-** E ionários. - Belo Ho E-mail: telecelula@ orizonte – Minas G @telecelula.com.br Gerais - CEP: 3011 r - Site: www.tele 12-020 ecelula.com.br

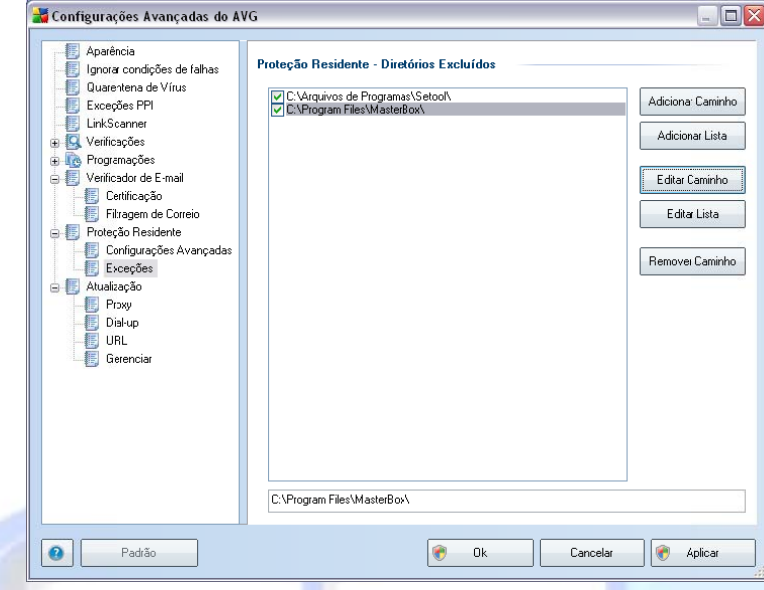

7. Pronto!!! Seu software está pronto para utilização.

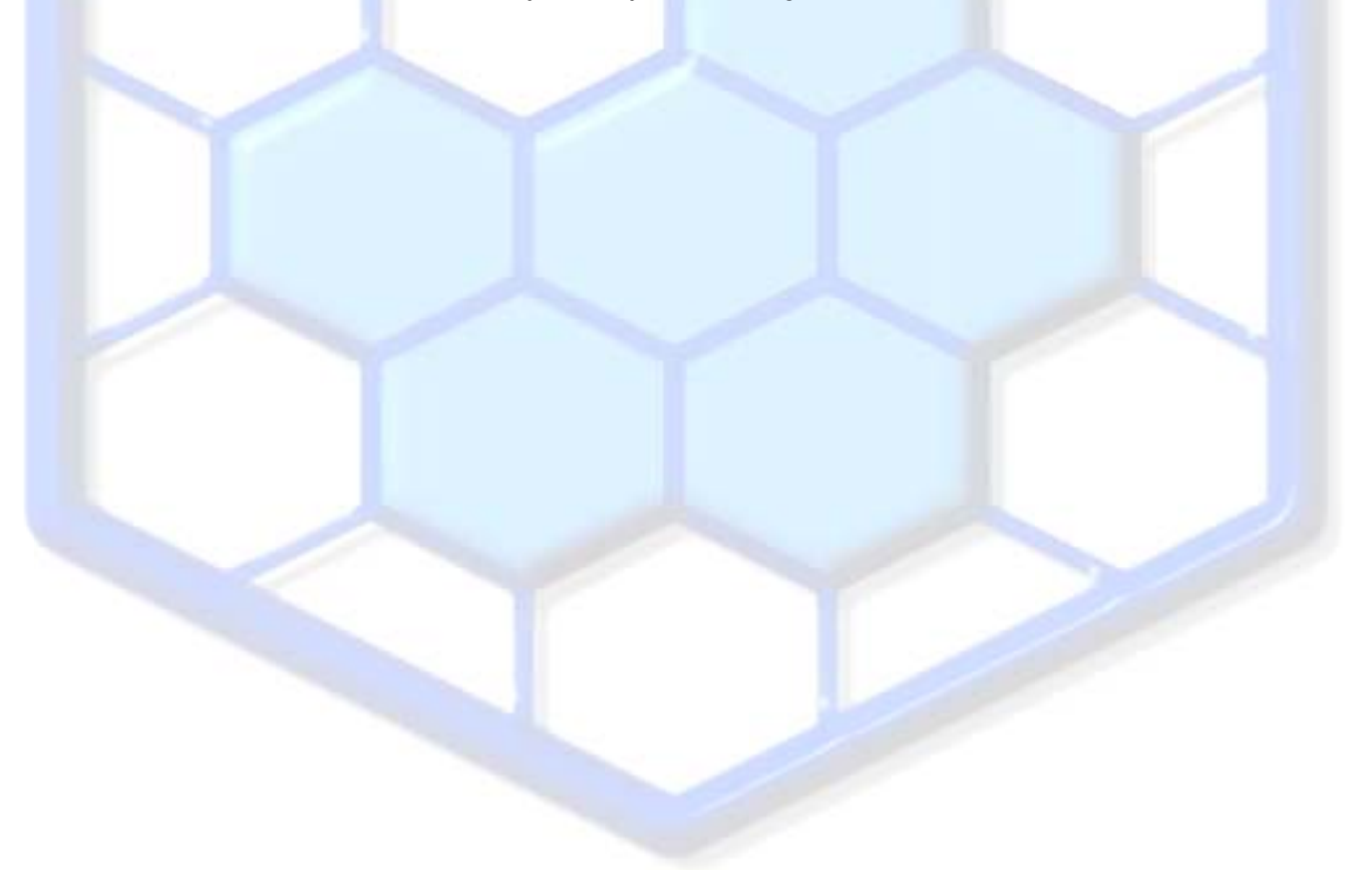